## **Gravit Rotation Flower**

Due: 4th: Everyone on Zoom: Monday 4/26/21 by midnight

4th: Group A students at school on 4/26: due next Monday 5/3 by midnight

3rd: Everyone on Zoom: Tuesday 4/27/21 by midnight

3rd: Group B students at school on 4/27: due next Tuesday 5/4 by midnight

7th: Due Tuesday 4/27/21 by midnight

1. In Gravit, draw a perfect circle using the shift key.

2. Make a cop of it, drag the copy so that they are overlapping like this:

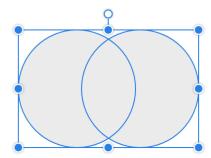

3. Use the Create Compound Shape button with Intersect to create a smaller shape like this to the right.

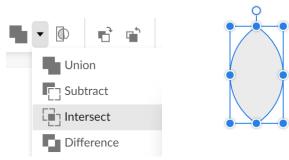

4. Duplicate the shape with Control-D. Rotate the copy by entering 45 in the Angle field:

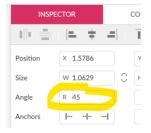

5. Move the bottom pointy part so that it lines up with the bottom pointy part of the original like this picture over to the right.

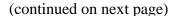

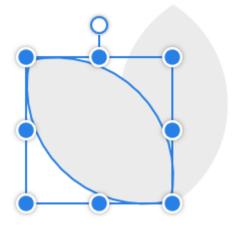

6. If you've done it right, you can type Control-D again (six more times to be exact) to get a flower that looks like this:

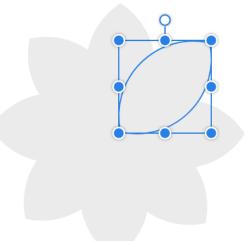

If that doesn't happen automatically, keep making copies, and changing the angle on each one, and then moving them so their pointy ends are touching until you get the above shape. Watch my video if you need help.

7. Select all (Control-A). Turn off Fill, turn on Border. Change the border color to something other than black.

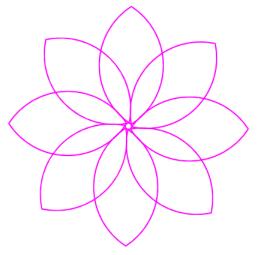

8. Save the project. If your center looks slightly different from mine, that's OK as long as you have 8 of these "petals" and they make a flower shape.

Turn in a share link.